## LISTE À PUCES

- Sélectionnez les paragraphes concernés ou positionnez le point d'insertion dans le paragraphe.
- **Dans l'onglet Accueil, cliquez sur le bouton**  $\left\| \frac{\mathbf{v}}{\mathbf{v}} \mathbf{v} \right\|$  **du groupe <b>Paragraphe.**

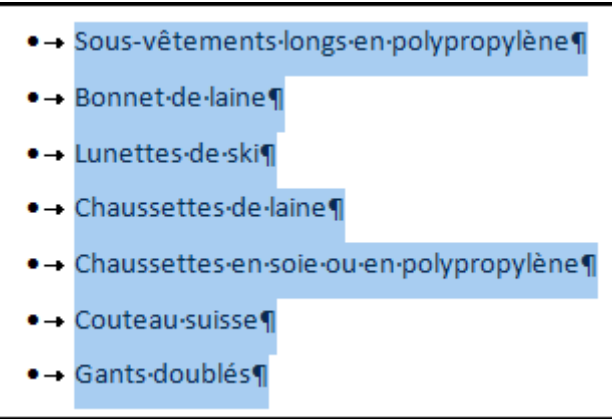

La puce par défaut est appliquée aux paragraphes sélectionnés

## **Pour modifier une puce :**

Dérouler le bouton **Puces**

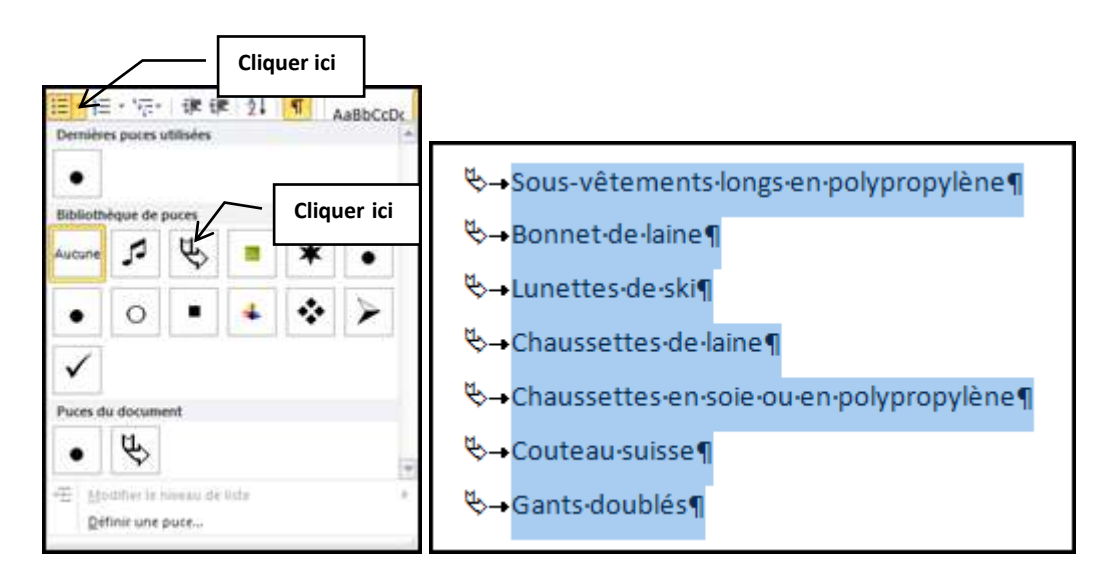

Sélectionner une puce dans la bibliothèque

## **Pour choisir une autre puce :**

- Dérouler le bouton **Puces**
- Cliquer sur **Définir une puce…**

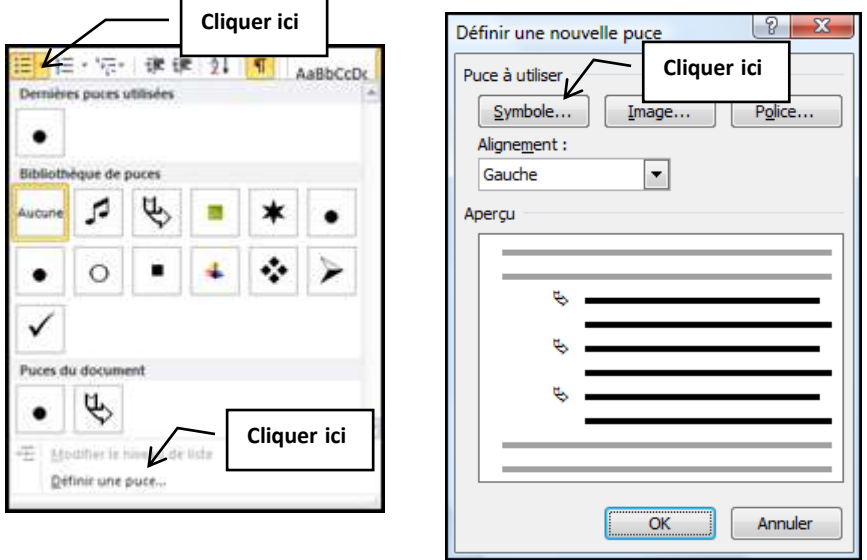

**Symbole.**.. ouvre la boîte de dialogue des **Caractères spéciaux**

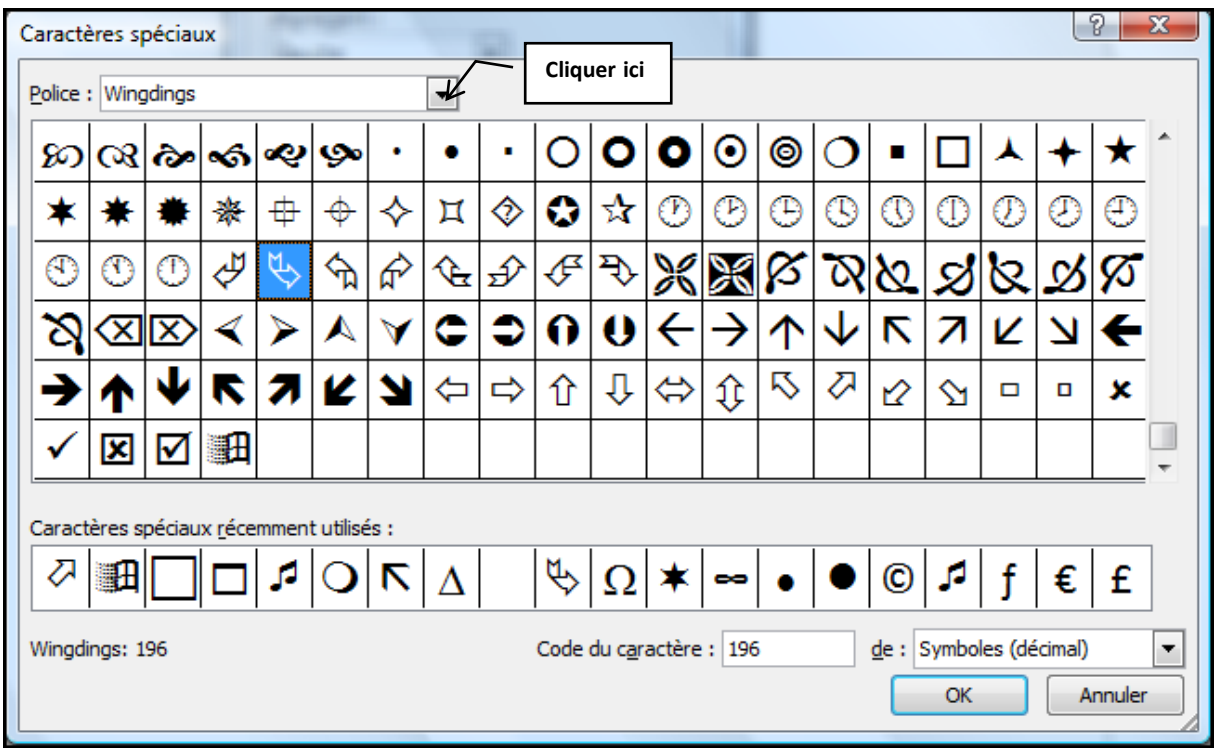

- Sélectionner une **Police**
- Cliquer sur le symbole voulu, puis sur **OK**

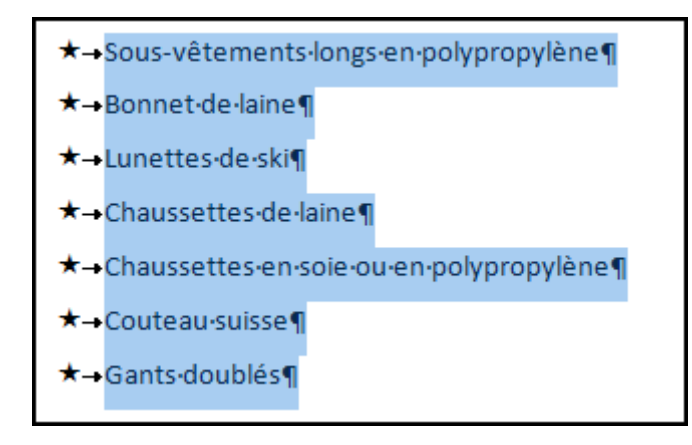

## **Utiliser une image :**

- Dérouler le bouton **Puces**
- Cliquer sur **Définir une puce…**

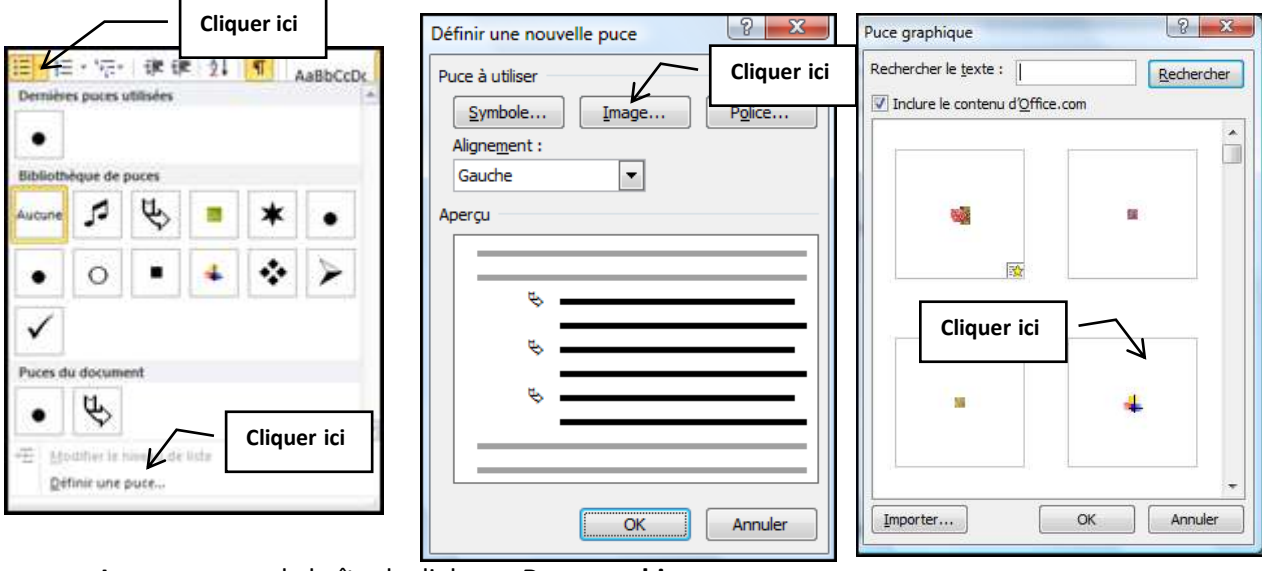

- **Image.**.. ouvre la boîte de dialogue **Puce graphique**
- Sélectionner une image et cliquer sur **OK**

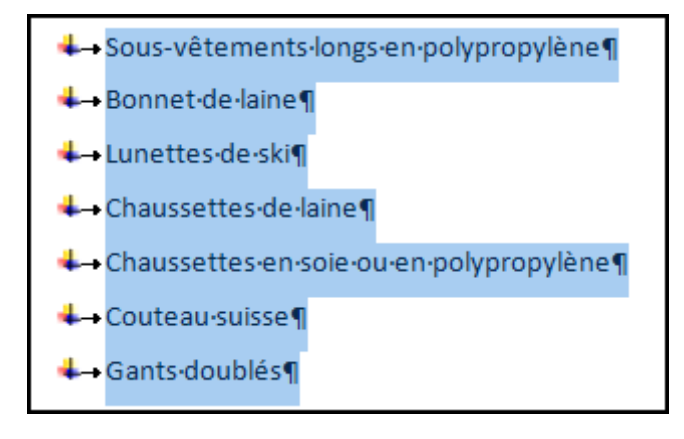